Afin de vous guider dans vos premier pas avec SIROCO, nous mettons à votre disposition des fiches pratiques. Celles-ci vous permettent de réaliser toutes les tâches que vous aurez à faire.

### **Menu**

Dans chaque fiche figure un paragraphe Menu qui vous indique comment vous rendre à la page qui vous intéresse pour réaliser la tâche.

## **Actions**

Le paragraphe Actions décrit les actions simples à faire pour exécuter la tâche.

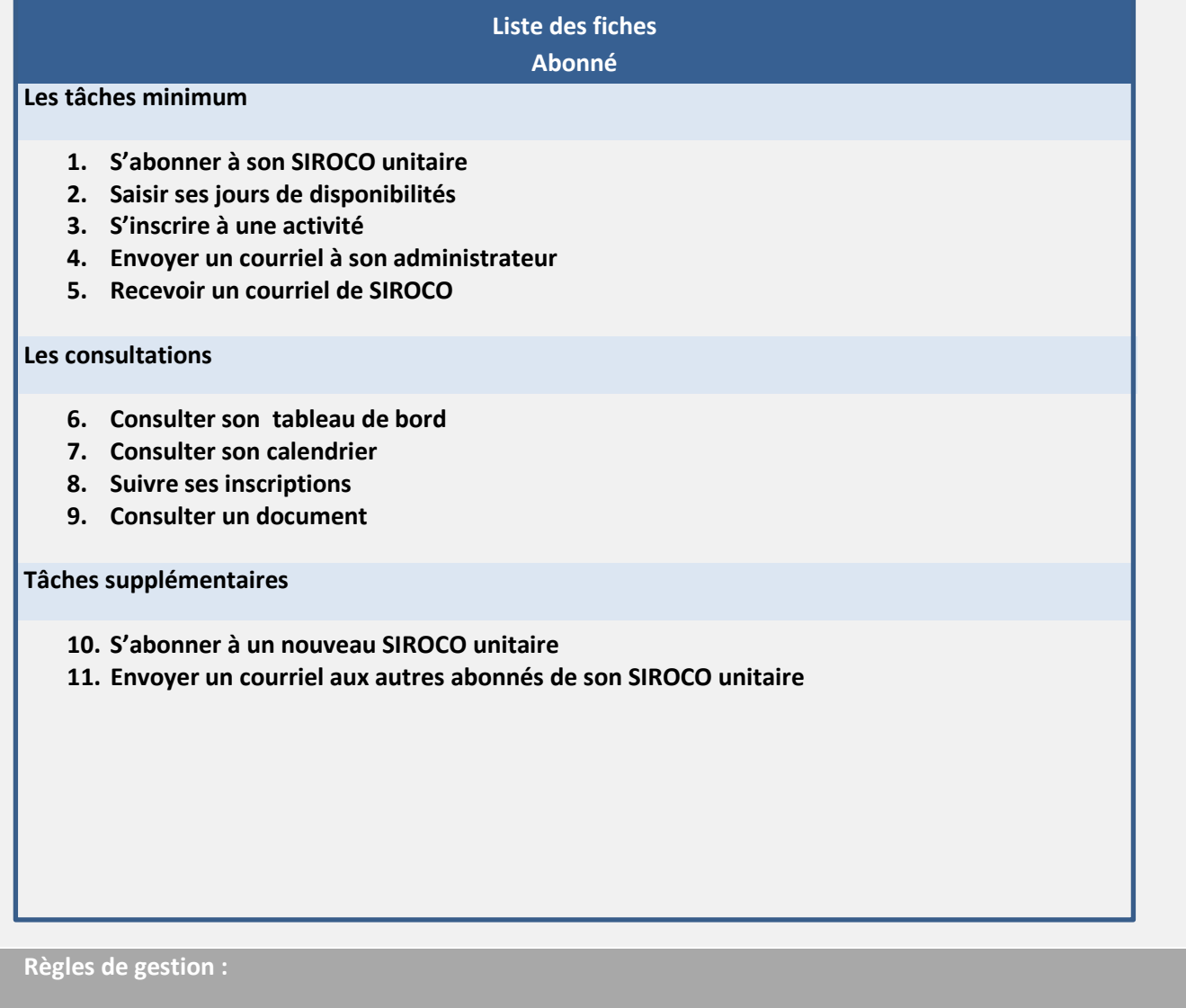

 Le paragraphe **Règles de gestion** vous donne la liste des règles de gestion indispensables à connaitre pour bien exécuter la tâche.

**Mon espace** Boniour, Portoleau Ads air Mon profil +> Mes candidatures <sup>:</sup>> <u>Demander un abonnement à</u><br><u>un SIROCO</u>

Vous voulez vous abonner à SIROCO afin de pouvoir suivre en permanence l'activité de votre unité. Vous devez en faire la demande à l'administrateur.

### **Menu**

Depuis le portail SIRéM.

### **Actions**

• Dans votre navigateur, connectez- vous à SIREM à l'adresse :

## [https://www.reserve-operationnelle.ema.defense.gouv.fr](https://www.reserve-operationnelle.ema.defense.gouv.fr/)

- Clic sur  $\Box$   $\Box$  Demander un abonnement and droite de votre page d'accueil SIREM dans la zone Mon espace
- Clic sur Demande d'abonnement dans la page de présentation SIROCO, qui s'est affichée.
- Clic sur ADS :  $\boxed{\cdot}$  , Sélectionner votre armée, direction ou service.
- Clic sur Zone :  $\left[ \right]$ , Sélectionner votre zone.
- Clic sur  $\star$  dans la ligne du SIROCO unitaire auquel vous voulez vous abonner.
- Clic sur  $\begin{bmatrix} 0 & 0 \\ 0 & 0 \end{bmatrix}$  dans la fenêtre qui s'est ouverte.

Un message s'affiche indiquant que la demande d'abonnement au SIROCO est prise en compte.

Dans la liste, sur la ligne du SIROCO unitaire que vous avez sélectionnée, vous avez un cartouche orange « Demande en cours »

Vous avez fait votre demande d'abonnement. Votre administrateur est averti. Lorsqu'il aura validé la demande, vous recevrez un message électronique à votre adresse.

**Règles de gestion :**

V Vous devez avoir créé un compte sur SIREM pour pouvoir demander un abonnement à SIROCO !

Afin de faciliter votre inscription à des activités, vous devez saisir vos périodes de disponibilités dans SIROCO.

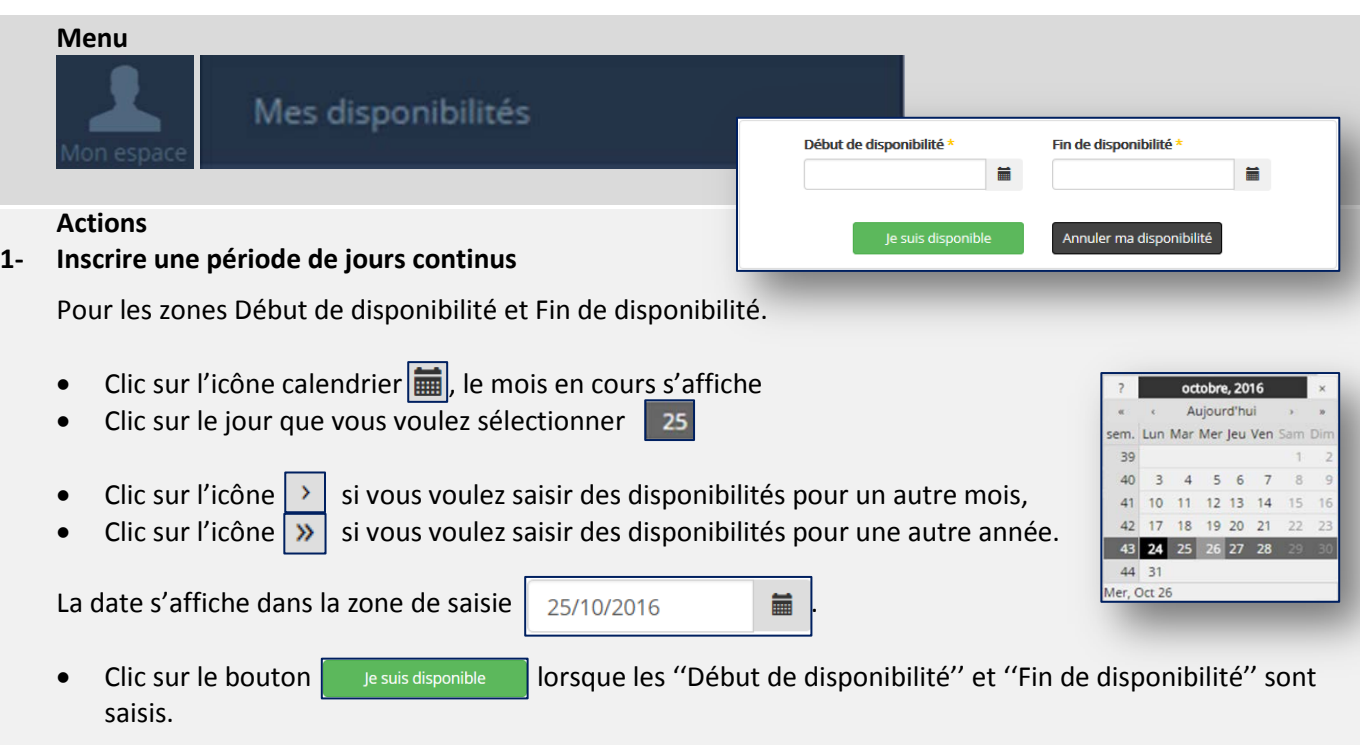

Votre calendrier de disponibilité se met à jour automatiquement, vos disponibilités apparaissent en vert.

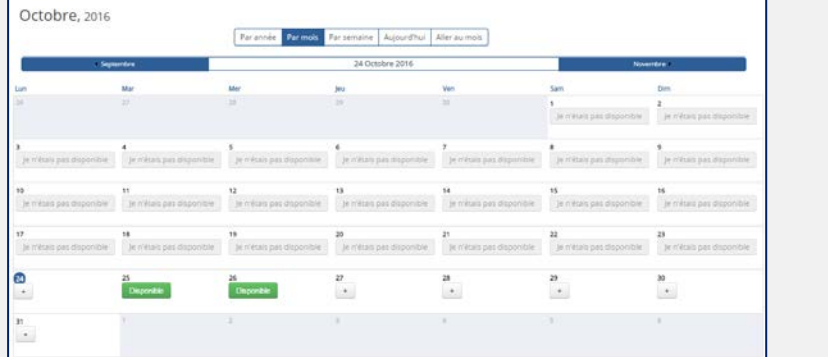

**Disponible** 

## **2- Inscrire une journée**

• Dans le calendrier, clic sur l'icône  $\begin{array}{|c|c|c|c|c|}\n\hline\n\end{array}$  du jour

Votre calendrier de disponibilité se met à jour automatiquement, la disponibilité apparait en vert.

- $\checkmark$  La date de début ne peut être antérieure à la date du jour.
- La date de début doit être antérieure à la date de fin.

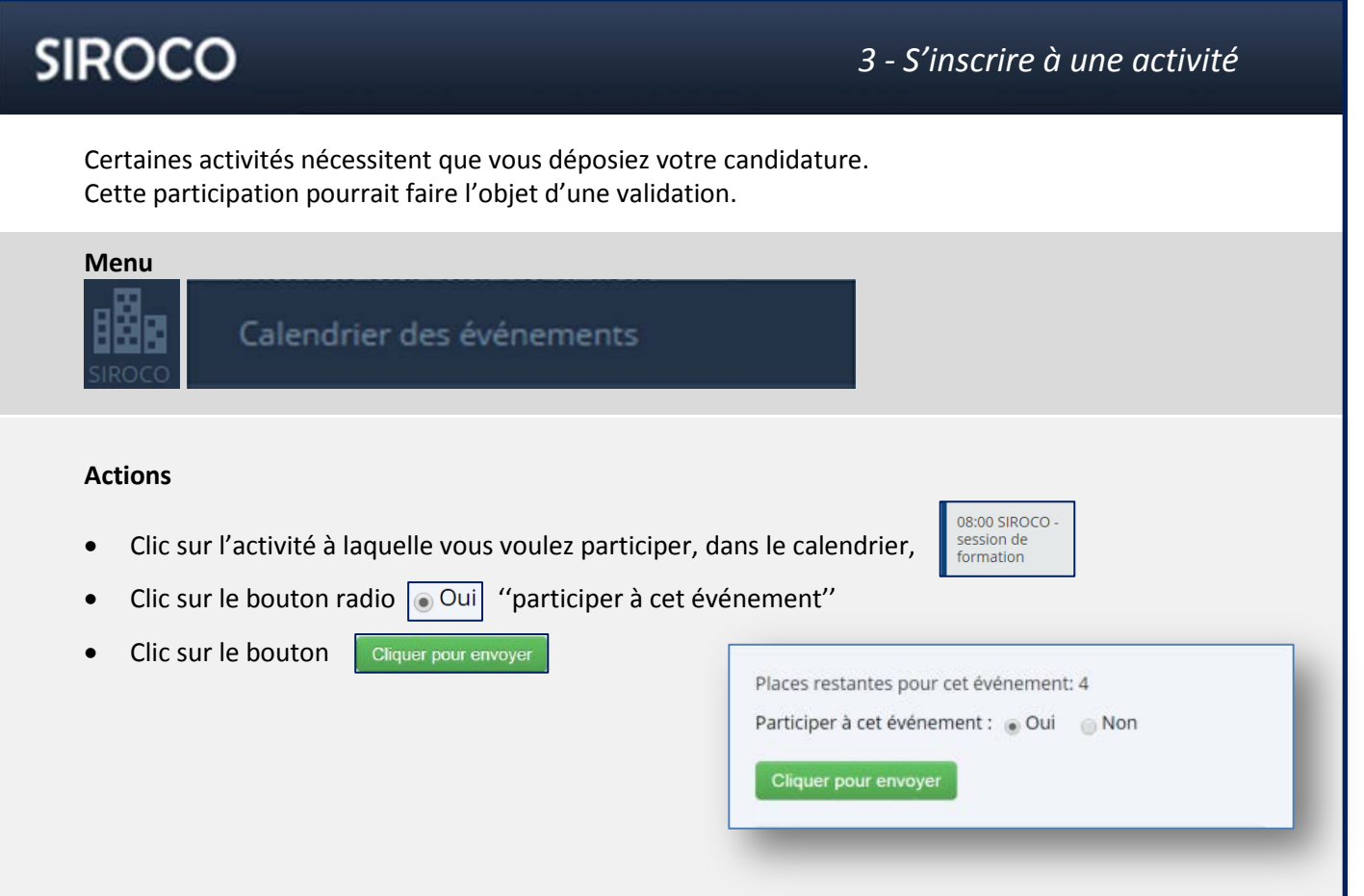

### Si l'option « Approuvé automatiquement » n'a pas été choisie, votre participation est en attente,

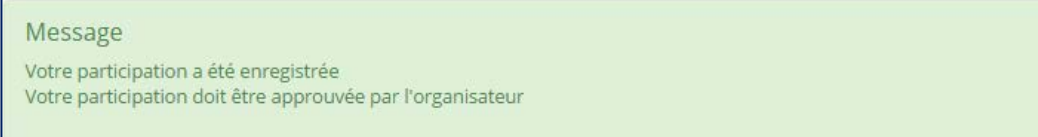

#### Sinon elle est approuvée.

Message Votre participation a été enregistrée

- Vous ne pouvez vous inscrire à une activité que si l'administrateur a choisi de vous laisser cette option.
- L'abonné ne peut pas être inscrit à une activité s'il a déjà été retenu sur une autre à la même date.

Vous pouvez correspondre avec votre administrateur.

Avec la messagerie SIROCO vous envoyez des messages à votre administrateur.

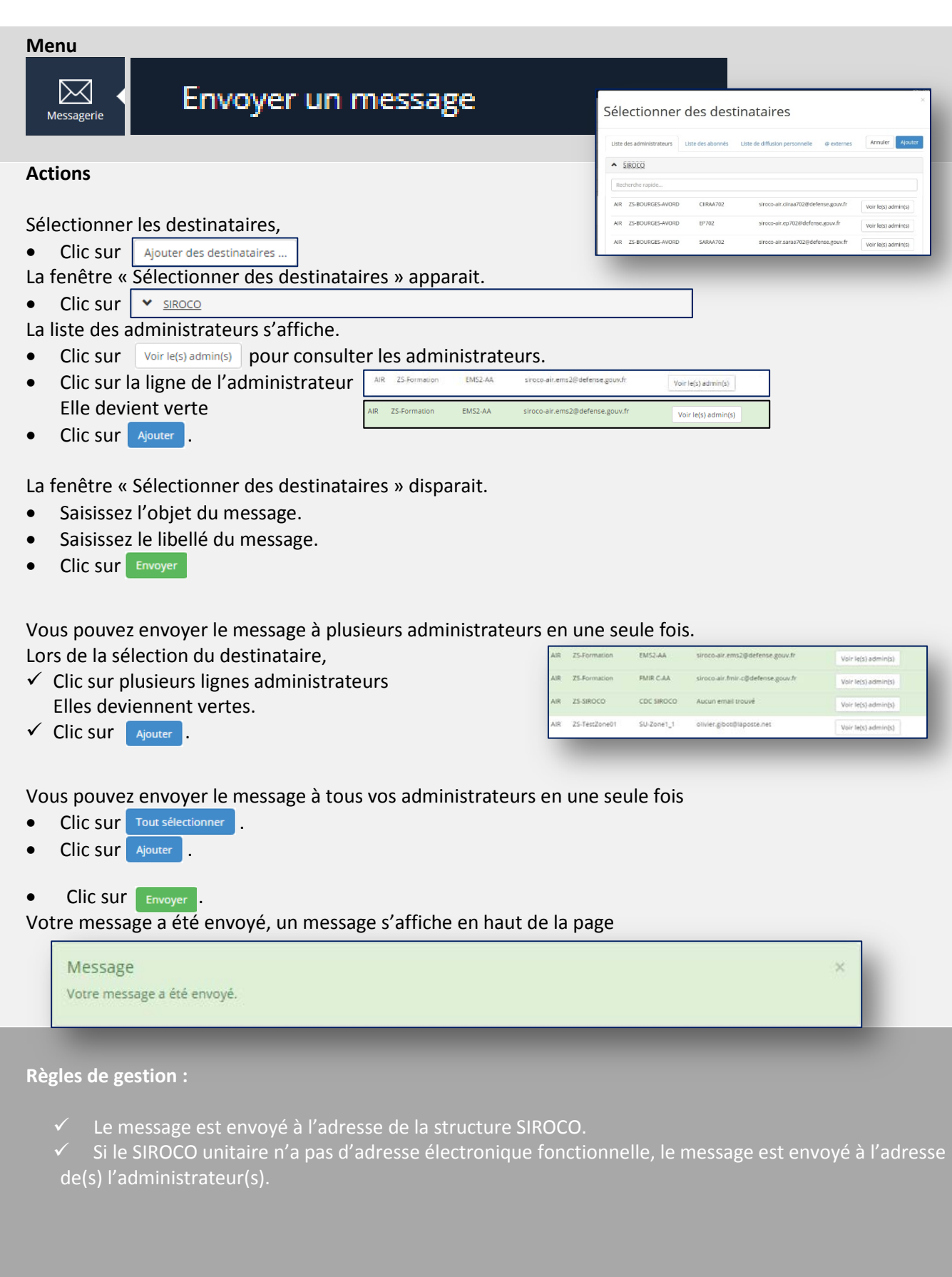

## *5 - Recevoir un courriel de SIROCO*

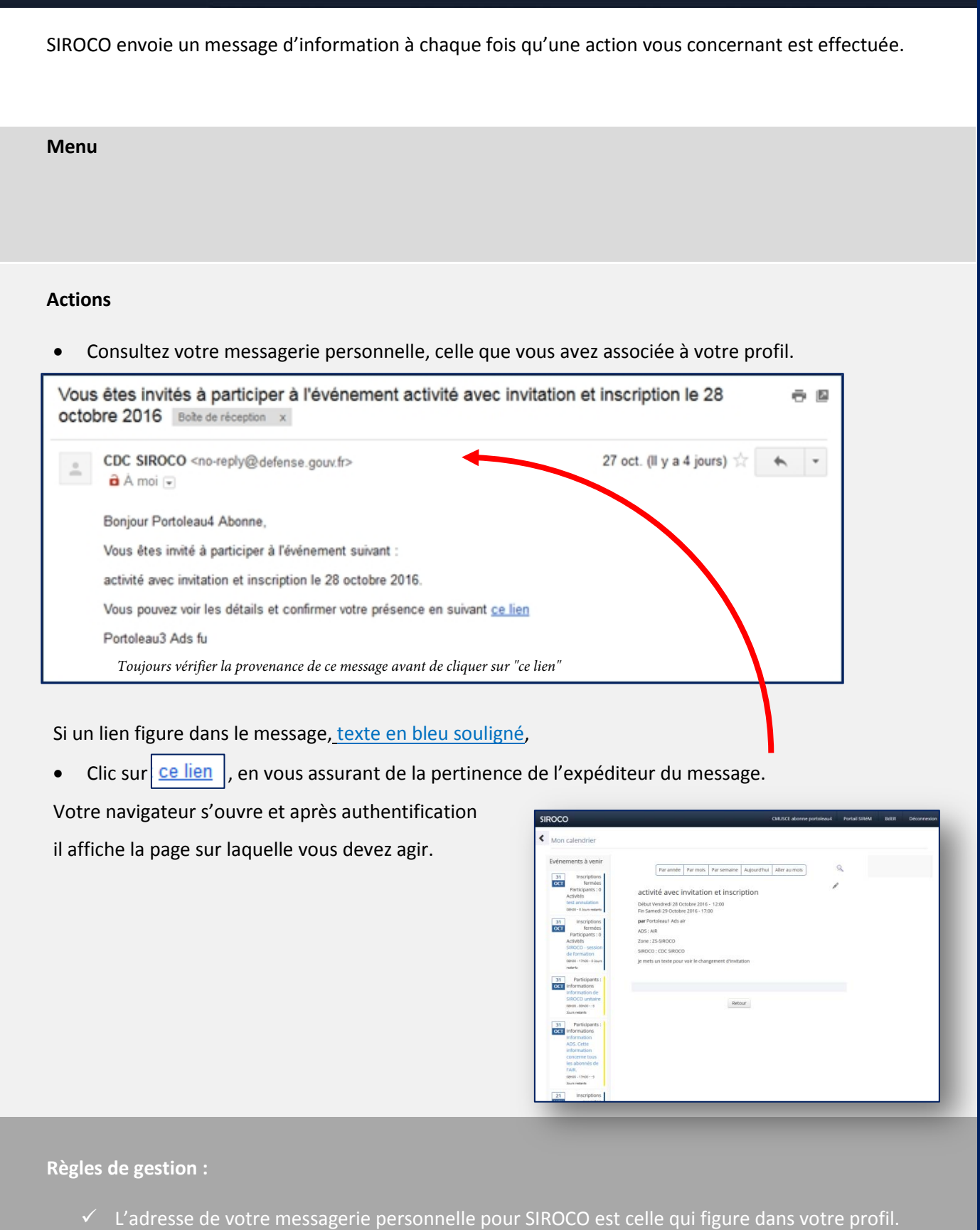

**SIROCO** 

de votre SIROCO !

*6 - Consulter son tableau de bord*

Pour suivre votre actualité et vos informations, vous devez consulter votre tableau de bord. 1 2 **Menu**  $\sum_{\text{average}}$ Mon tableau de bord Mon espace **Actions** Passez votre souris sur les différentes informations pour voir apparaitre les info-bulles. SOURCES SIRH O **1 Zone d'informations SIRH.** Vous voyez :  $\infty$ - Votre ESR. Code couleur : bleu = inexistant, vert = ok, jaune = à renouveler, rouge = échu.  $\Omega$  $\Omega$ Votre VMP. Code couleur : bleu = inexistant, vert = ok, jaune =  $\dot{a}$  renouveler, rouge = NJR NPJA échu. - Votre NJR. - Votre NPJA.  $\overline{41}$ Novembre 2016 Décembre 2016  $45$  $46$ 50  $47$  $\overline{AB}$  $49$ 51 52 **2 Zone calendrier synthétique.** Vous voyez : Disponibilités تر جا Activités Vos disponibilités (en vert). - Vos activités. Code couleur : gris = ne participe pas, jaune = en attente, vert = participe, rouge = refusé. • Déplacez-vous dans le temps avec les pictogrammes  $\mathbf{H}$ Mes SIROCO : @ dont AF : @ **3** Zone SIROCO unitaire(s). Vous voyez : Dans la barre d'entête, le nombre d'abonnement et le nombre de rôles S'abonner à un nouveau SIROCO d'administrateur que vous avez. CDC SIROCO (AF-S) △ ● ★ Pour chaque SIROCO unitaire les pictogrammes  $\triangle$  s'il y a au moins  $\overline{C}$ Abonnés :  $\odot$ Activites :  $\overline{\mathbf{M}}$ une alerte,  $\bullet$  s'il y a au moins une information,  $\star$  s'il y a au moins SIROCO - Primo-formateurs une activité. opérationnels A SIROCO Mise en production **Clic sur**  $\vert$  cDC SIROCO (AF-S)  $\Delta \theta \star \vert \vee \vert$  pour voir le détail du SIROCO unitaire : **O** Information de SIROCO unitaire - l'entête avec le nombre d'abonné et le nombre d'activités ★ 28/10 (12h00) - 29/10 (17h00) activité - clic sur  $\mathbf{w}$  pour envoyer un courriel avec invitation et inscription - en dessous, la liste des événements (les alertes, les informations,  $\star$  31/10 (8h00 - 17h00) SIROCO - session les activités) du SIROCO unitaire. Si vous cliquez dessus, de formation \* 21/11 (8h00) - 25/11 (17h00) activité le détail de l'événement s'affiche. **4 Zone générale.** Les informations de vos ADS et de vos zones s'affichent : Les alertes (rouge) Les informations (bleu). Seule une seule alerte et une seule information sont visibles. Clic sur **Figure 2.1** pour voir les autres. existe clic sur **pour les cacher.** The pour les cacher. A Alertes en cours the color of courts at 1990 **O** Informations tous les abo **Règles de gestion :**   $\checkmark$  Le tableau de bord et le calendrier vous donne un aperçu synthétique et complet de toute l'activité

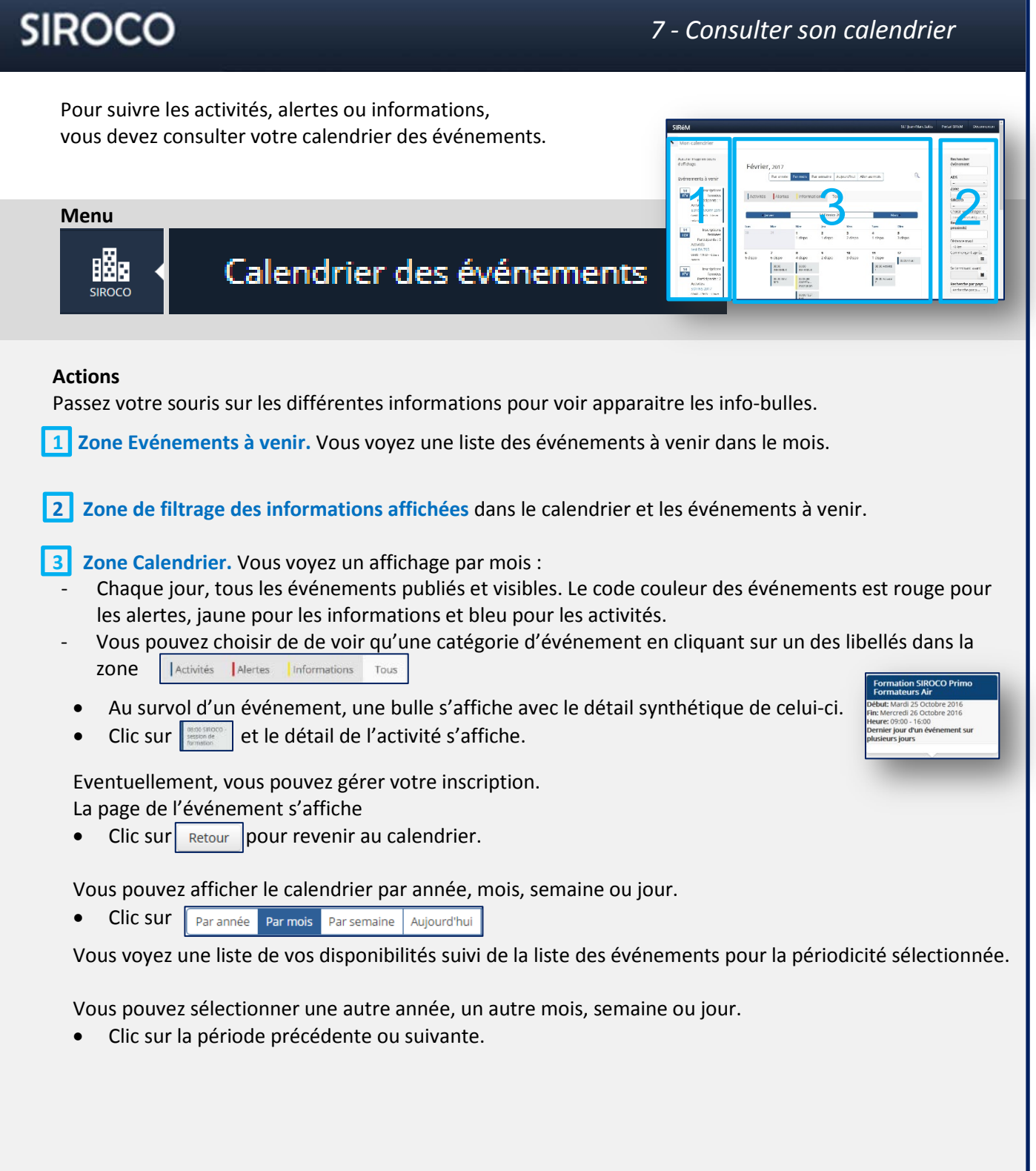

- Le tableau de bord et le calendrier vous donne un aperçu synthétique et complet de toute l'activité de votre SIROCO !
- Le calendrier vous permet d'accéder à vos activités.

Vous pouvez suivre vos inscriptions aux activités du SIROCO unitaire auquel vous êtes abonné.

#### **Menu**

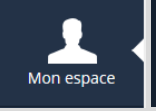

Mes inscriptions

### **Actions**

Vous pouvez consulter la liste de vos activités sur une période prédéfinie d'un mois avec les informations suivantes :

- Titre de l'activité (lien).
- Date de de début de l'activité.
- Date de fin de l'activité.
- Description de l'activité.
- Lieu.
- Capacité : Nombre de participants maximum à l'activité.
- Places restantes : Nombre de places restantes pour l'activité.
- Nombre de participants retenus pour l'activité.
- Statut participant : Votre statut ; vous participez, vous ne participez pas, vous êtes en fil d'attente.
- Auteur : Nom du créateur de l'activité.
- Résumé des occurrences.

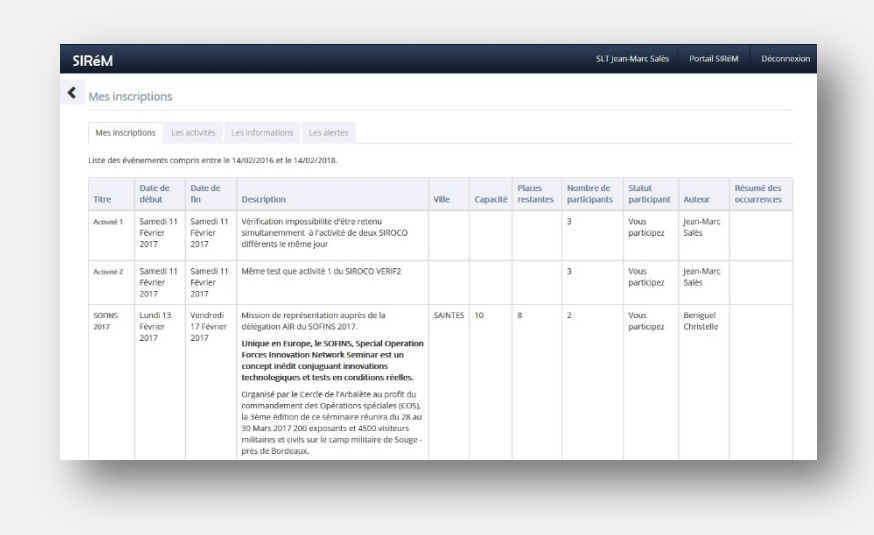

- La liste des activités concerne la période mentionnée dans le texte au-dessus de la ligne d'entête.
- $\checkmark$  Si vous êtes abonné à plusieurs SIROCO unitaires, vous voyez toutes vos activités dans tous les SIROCO unitaires.
- $\checkmark$  SI l'activité est récurrente, vous voyez une ligne par occurrence.

Vous voulez consulter les documents qui sont mis à votre disposition par l'administrateur de votre SIROCO unitaire.

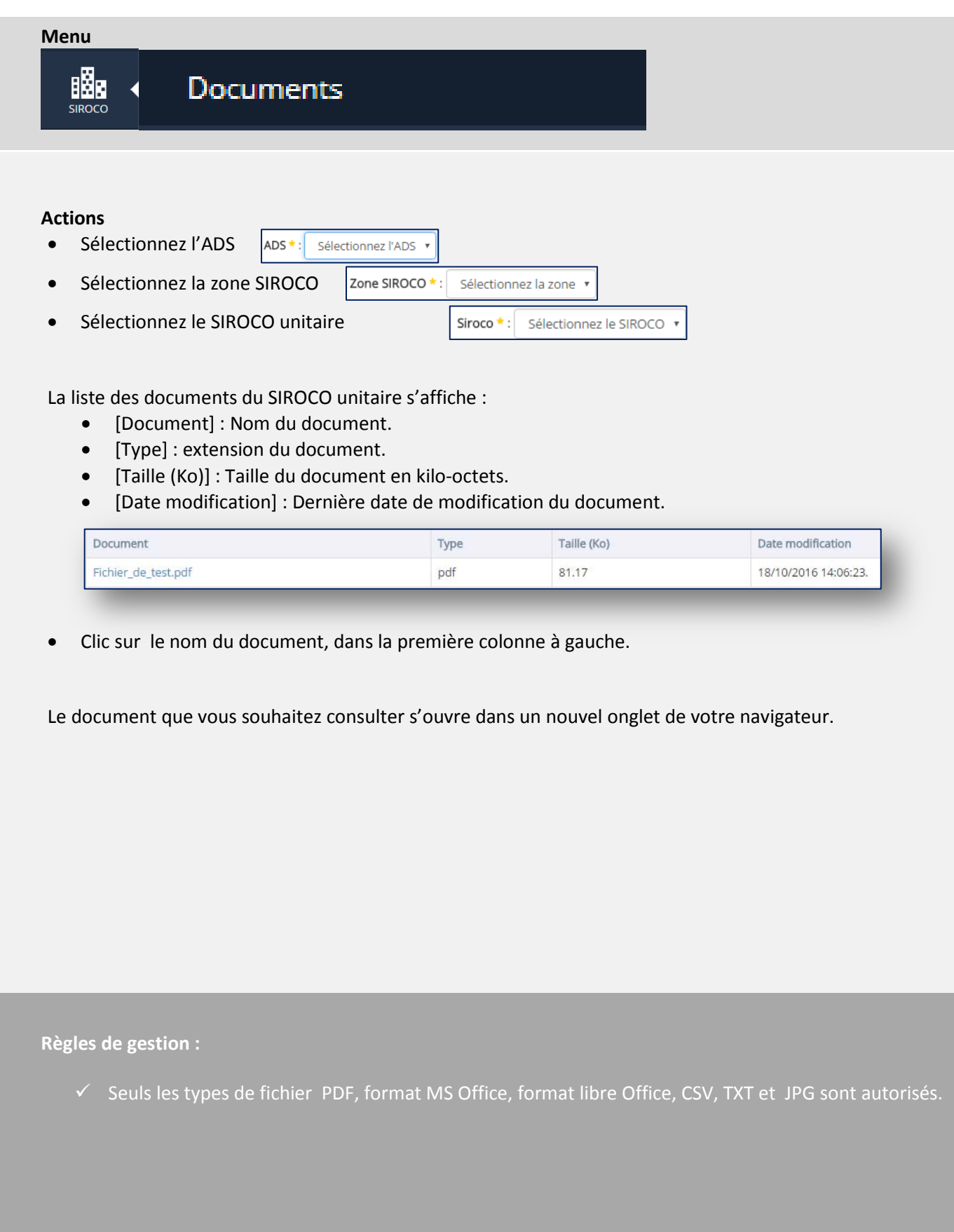

## Vous êtes déjà abonné à SIROCO.

Vous voulez vous abonner à un autre SIROCO pour pouvoir suivre en permanence l'activité de cette unité. Vous devez faire une demande à l'administrateur.

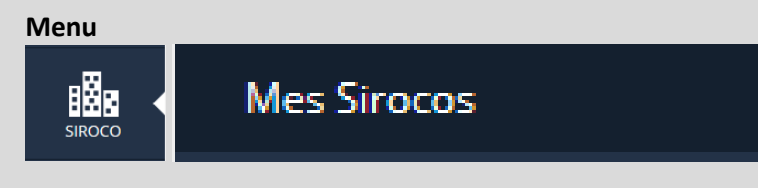

## **Actions**

- Clic sur l'onglet s'abonner à un SIROCO
- Clic sur ADS :  $\boxed{\phantom{i} \cdot \phantom{i} \cdot \phantom{i}}$ , sélectionnez une armée, direction ou Service.
- Clic sur Zone :  $\overline{ \cdot }$  , sélectionnez une zone.
- Clic sur  $\star$  dans la ligne du SIROCO unitaire auquel vous voulez vous abonner.
- Clic sur <sup>OK</sup> dans la fenêtre qui s'est ouverte.

Un message s'affiche indiquant que la demande d'abonnement au SIROCO est prise en compte.

Dans la liste, sur la ligne du SIROCO unitaire que vous avez sélectionnée, vous avez un cartouche orange « Demande en cours »

Vous avez fait votre demande d'abonnement. L'administrateur est averti.

Lorsqu'il aura validé la demande, vous recevrez un message électronique à votre adresse.

**Règles de gestion :**

V Vous devez être abonné à SIRéM pour pouvoir accéder à SIROCO !

Vous pouvez correspondre avec les autres réservistes de votre SIROCO unitaire si cette option est validée par l'administrateur.

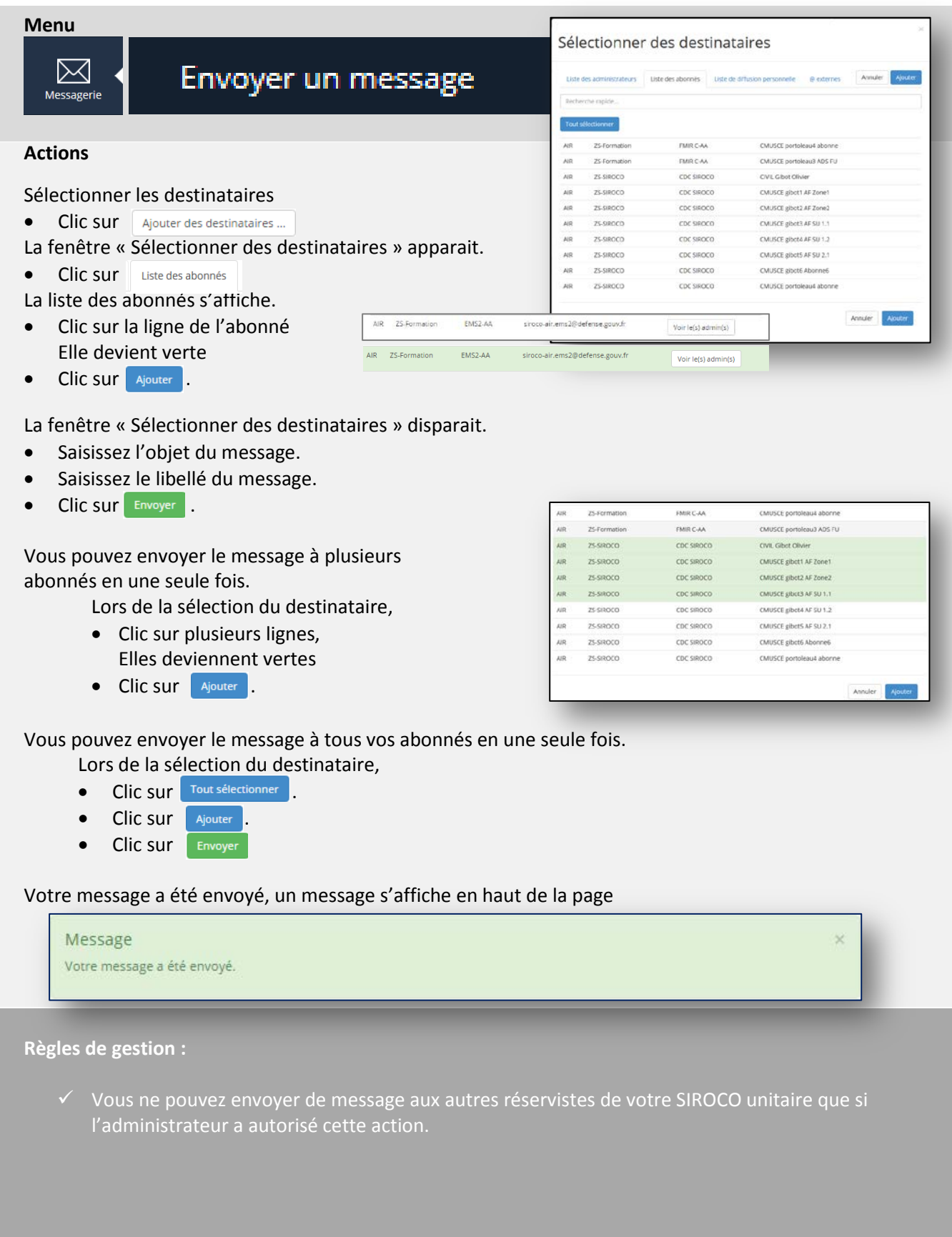